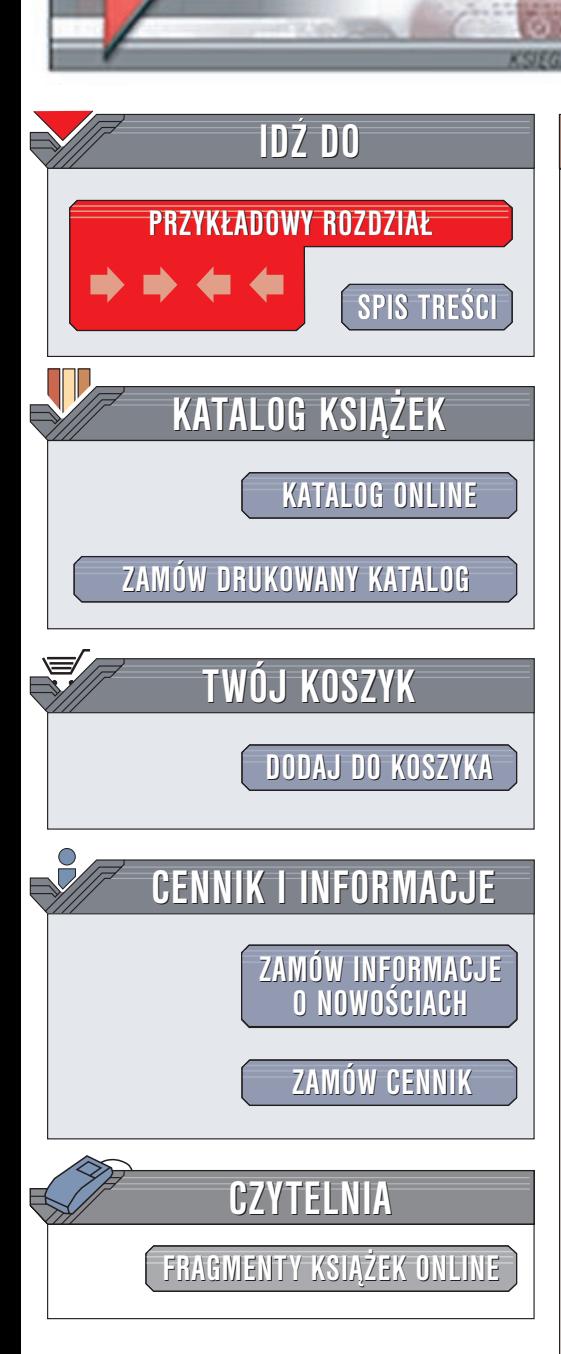

Wydawnictwo Helion ul. Chopina 6 44-100 Gliwice tel. (32)230-98-63 e-mail: [helion@helion.pl](mailto:helion@helion.pl/page398o~/)

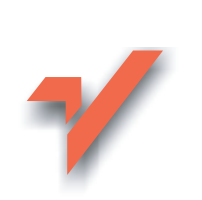

## Inventor. Praktyczne rozwiązania

Autor: Krystian Kapias ISBN: 83-7197-435-3 Format: B5, stron: 174

elion. $\nu$ 

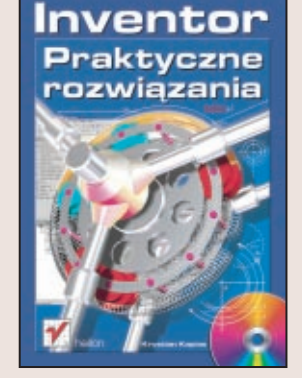

Inventor to doskonały, ale jeden z wielu dostępnych na rynku, systemów projektowania w przestrzeni trójwymiarowej. Dlaczego zatem warto wybrać właśnie to oprogramowanie do swojego biura projektowego? Z pomocą przyjdzie z całą pewnością książka Krystiana Kapiasa "Inventor. Praktyczne rozwiązania".

Jako że autor jest absolwentem Wydziału Mechanicznego-Technologicznego Politechniki Śląskiej i ma spore doświadczenie w pracy pedagogicznej, proponowana książka może znaleźć uznanie zarówno wśród projektantów zaczynających swoja przygodę z oprogramowaniem Inventor R5, jak również wśród studentów, którzy będą uczyli się tego programu na zajęciach. Pewnym zaskoczeniem dla czytelników może być użyta terminologia, jednak poznanie - czasem potocznych - nazw pewnych modułów pozwoli na lepsze porozumienie się ze współpracownikami, którzy korzystając np. z list dyskusyjnych stykają się z tego rodzaju nazwami - ludzkimi i naturalnymi.

Książka jest oparta w dużej mierze o konkretne przykłady projektowania części maszyn, jest zatem podręcznikiem pozwalającym na poznanie zasad pracy z programem Inventor R5 poprzez nabieranie przyzwyczajeń używania konkretnego narzędzia, a nie czytania wielozdaniowego opisu zasady jego działania zakończonego krótkim oderwanym od rzeczywistości przykładem.

# <span id="page-1-0"></span>Spis treści

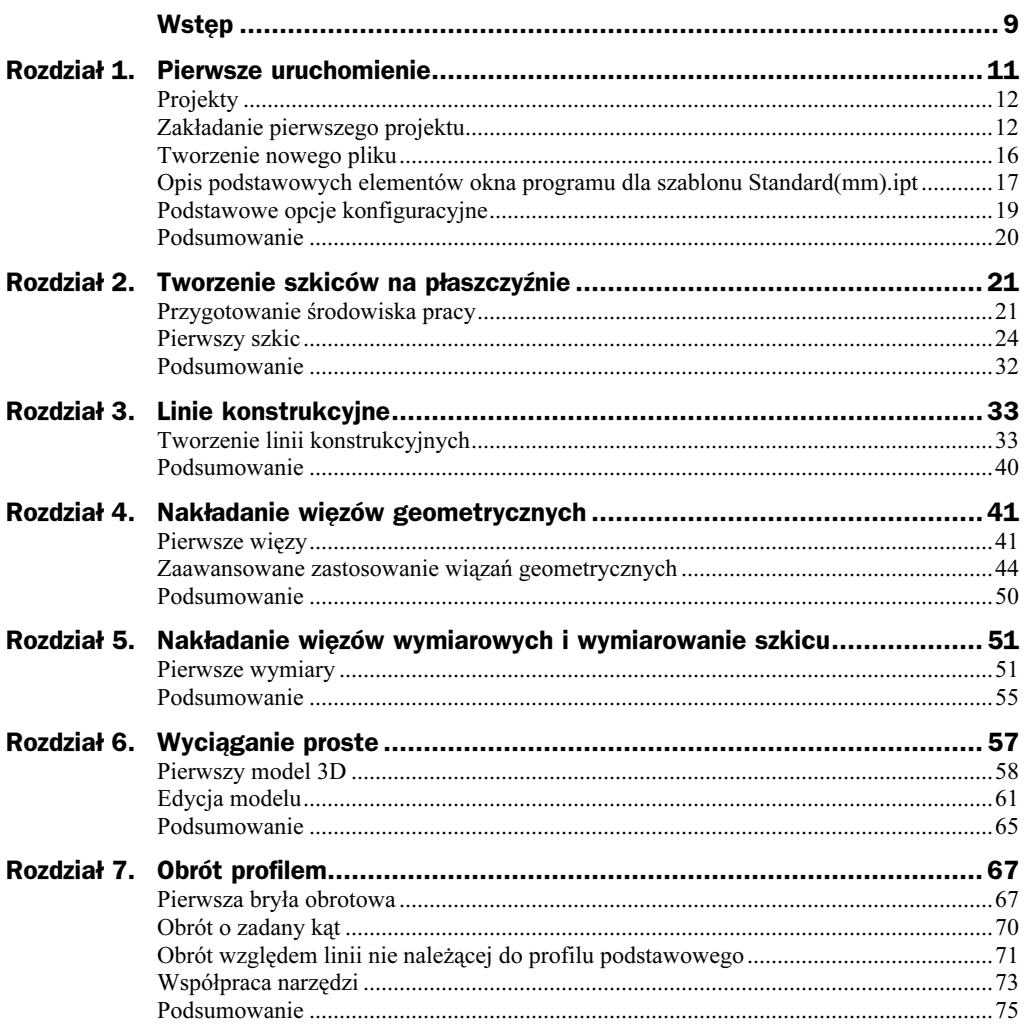

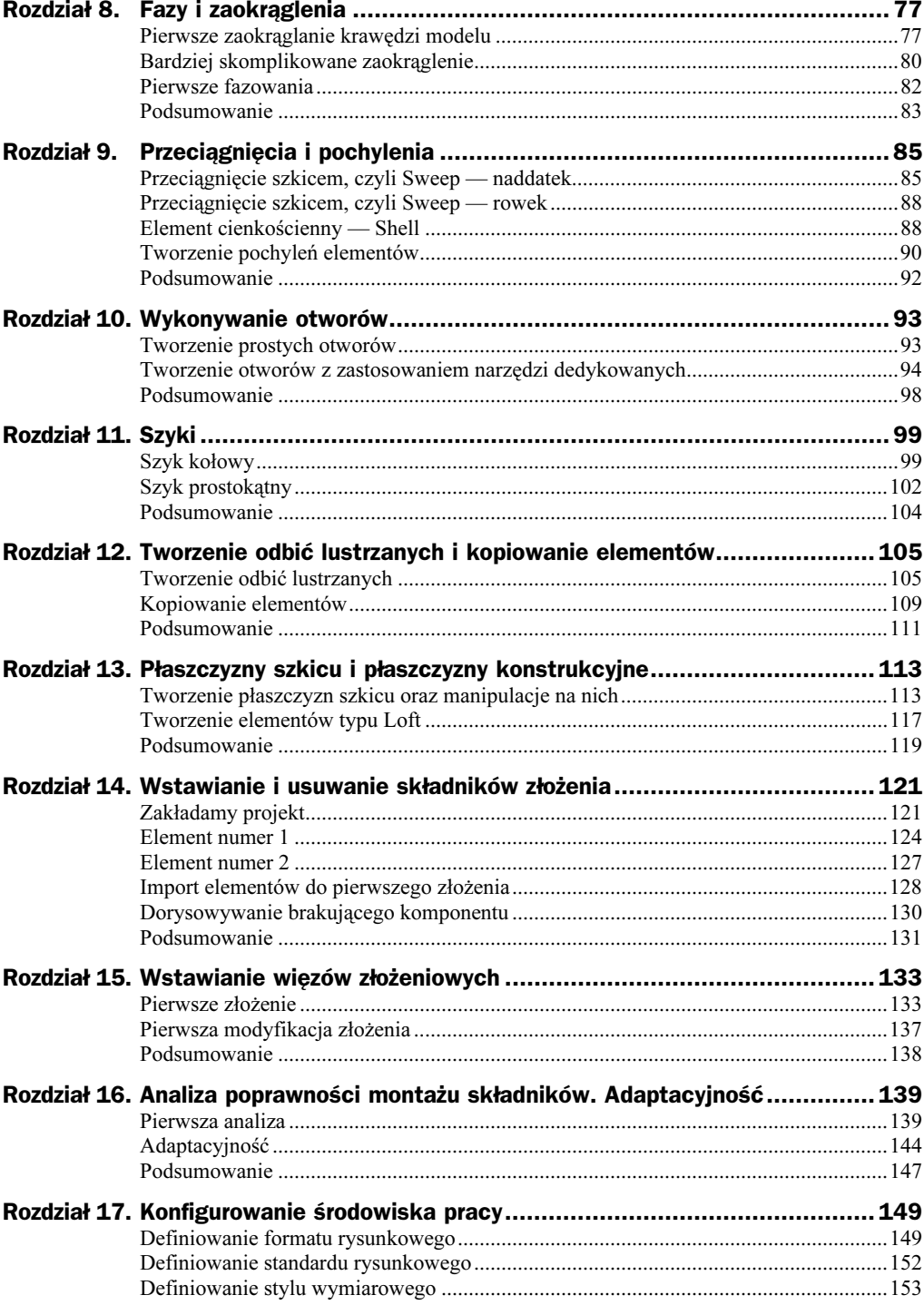

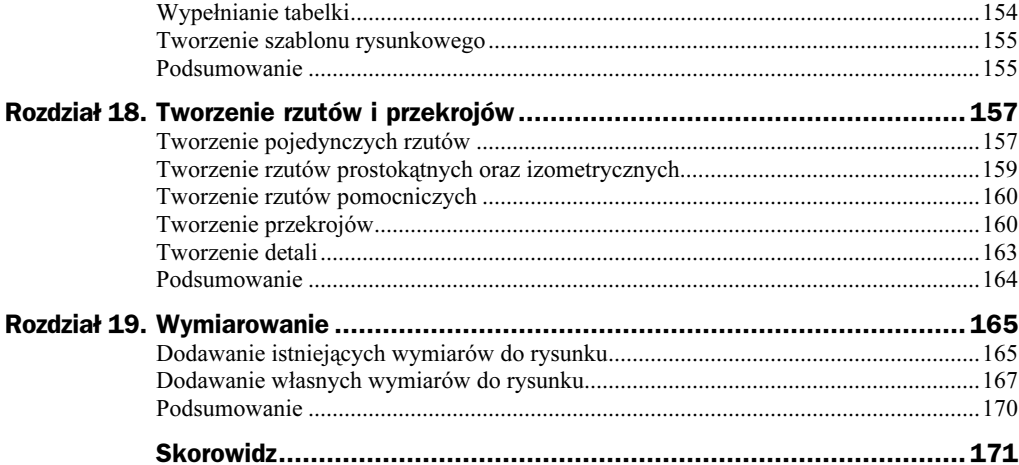

## <span id="page-4-0"></span>Rozdział 12. Tworzenie odbić lustrzanych i kopiowanie elementów

Poprzedni rozdział dosyć dokładnie omawiał zagadnienie tworzenia szyków prostokątnych i kołowych. Taki rodzaj modyfikacji jest bardzo wygodny zarówno podczas tworzenia, jak i późniejszej edycji. W tym rozdziale zaprezentuję, w jaki sposób można zautomatyzować tworzenie modeli bryłowych z zastosowaniem odbić lustrzanych. Przedstawię również, w jaki sposób wykonywać kopie elementów z zastosowaniem schowka systemowego.

### Tworzenie odbić lustrzanych

Dosyć często podczas tworzenia modeli dochodzimy do wniosku, że można by wykonać jedną część elementu, a następnie odbić ją względem jakiejś prostej czy powierzchni, otrzymując gotowy element. Jest to rozumowanie jak najbardziej poprawne. Pokażę to na następującym przykładzie. Zaczniemy zatem od narysowania bazy modelowej; niech będzie to np. połowa cięgna (rysunek 12.1).

Rysunek 12.1. Baza modelowa — połowa cięgna

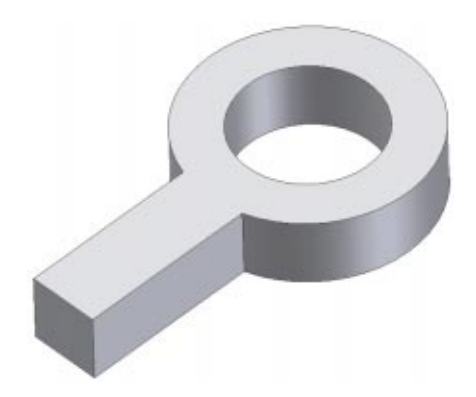

Oczywiście pominę opis modelowania elementu bazowego, ponieważ wykonanie takiego modelu nie powinno nastręczać najmniejszych trudności po przeczytaniu poprzednich rozdziałów. Następnie dokonamy standardowych modyfikacji projektowanego elementu. Dodamy zaokrąglenia krawędzi (rysunek 12.2).

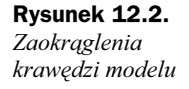

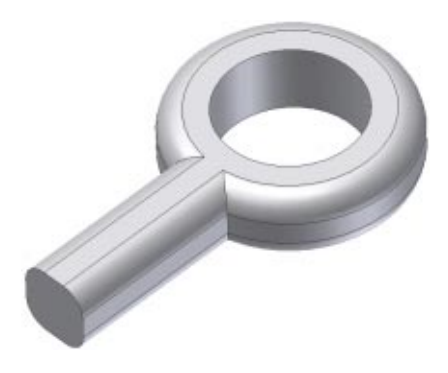

W kolejnym kroku wykonamy przechodzące na wylot wycięcie w bocznej powierzchni elementu (rysunek 12.3).

Rysunek 12.3. Otwór przelotowy w modelu

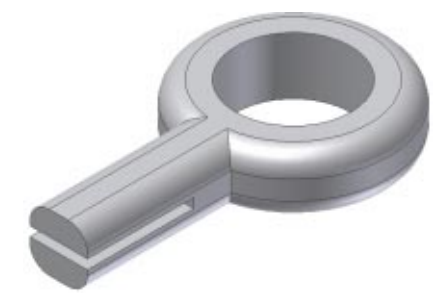

Na zakończenie proponuję wykonanie faz na przygotowanym wycięciu (rysunek 12.4).

#### Rysunek 12.4. Fazy na przygotowanym wycięciu

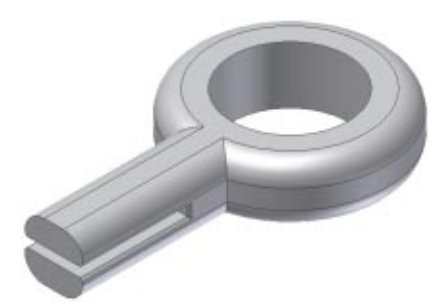

Mając tak przygotowany element bazowy, możemy spokojnie wykonać jego odbicie lustrzane. W tym celu wybieramy narzędzie Mirror (rysunek 12.5).

#### Rysunek 12.5.

Ikona narzędzia Mirror

**Did** Mirror Feature

Program uruchamia okno dialogowe narzędzia (rysunek 12.6).

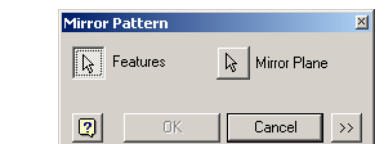

Wskazujemy wykonany obiekt — zostaje on zaznaczony (rysunek 12.7).

#### Rysunek 12.7. Zaznaczenie wybrania obiektu

Rysunek 12.6. Okno dialogowe narzędzia Mirror

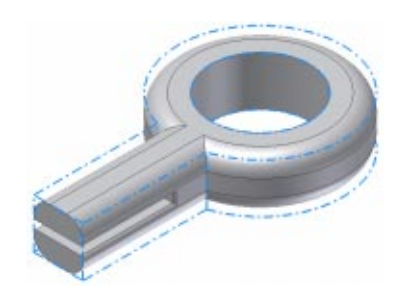

Następnie klikamy przycisk Mirror Plane w oknie dialogowym i wskazujemy jedną z płaszczyzn w celu przyjęcia jej jako płaszczyzny odbicia (rysunek 12.8).

#### Rysunek 12.8.

Wskazana płaszczyzna odbicia lustra

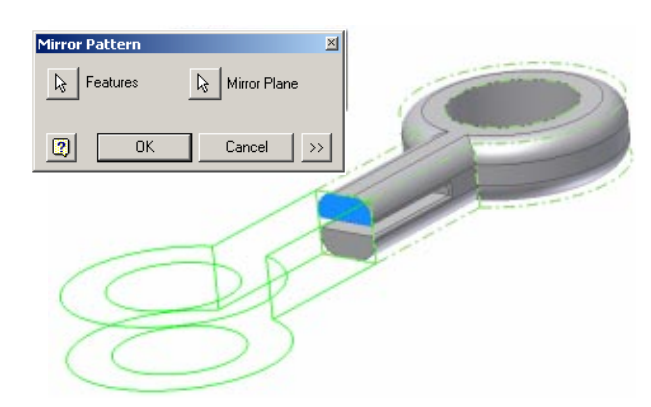

Klikamy przycisk OK i... następuje porażka (rysunek 12.9).

#### Rysunek 12.9.

Niezamierzony efekt działania

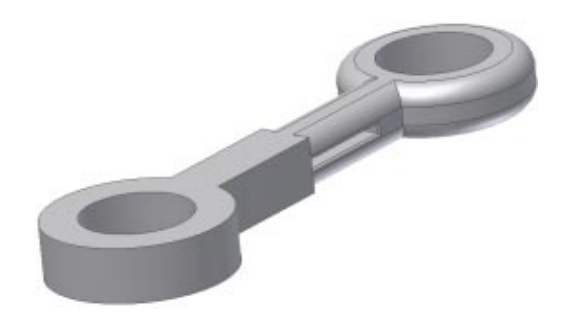

Teraz padnie pytanie, po co przeprowadzaliśmy modyfikacje, skoro odbicie lustrzane się nie udało. Już wyjaśniam. Inventor traktuje każdą modyfikację jako niezależny obiekt — można to łatwo zauważyć, spoglądając na powstające podczas modelowania drzewko (rysunek 12.10).

#### Rysunek 12.10.

Drzewo obiektów

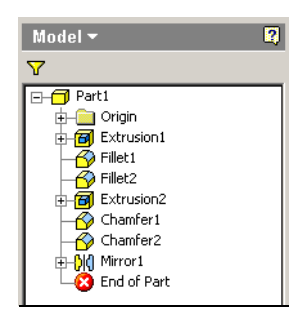

Jak się to jednak ma do naszego elementu? Otóż Inventor nie wyprzedza myśli projektanta i umożliwia mu wybranie wszystkich elementów wykonanego modelu. Aby zatem otrzymać odbicie lustrzane modelu z dokładnie takimi samymi modyfikacjami, jak projektowana połowa, musimy wskazać wszystkie elementy, które mają to odbicie tworzyć (rysunek 12.11).

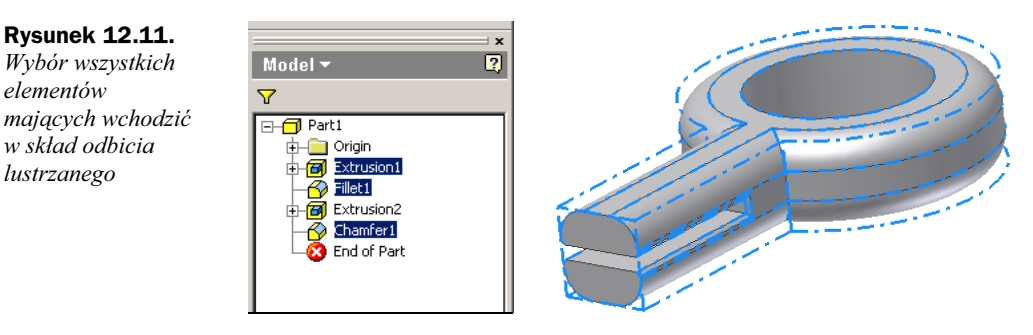

Po zatwierdzeniu wyboru projektowany model powinien wyglądać następująco (rysunek 12.12).

#### Rysunek 12.12.

elementów

w skład odbicia lustrzanego

Gotowe odbicie lustrzane modelu trójwymiarowego

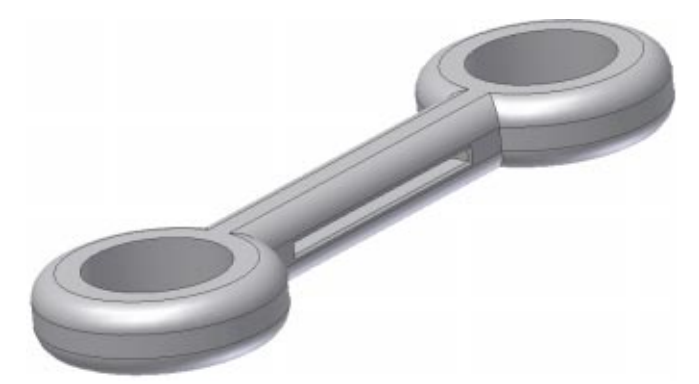

Jak widać, tworzenie odbić lustrzanych może być niezmiernie pomocne podczas wykonywania projektów. Może jednak okazać się pułapką (przygotowaną przez nas samych) w postaci zbyt skomplikowanego szkicu, który chcemy odbijać.

### Kopiowanie elementów

Jak wspomniałem we wstępie, zaprezentuję, w jaki sposób korzystać ze schowka przy kopiowaniu powtarzającego się elementu projektu. Proponuję skorzystanie z wykonanego poprzednio modelu. Stwórzmy płaszczyznę szkicu na górnej płaszczyźnie naszego modelu i narysujmy kształt pokazany na rysunku 12.13.

Rysunek 12.13. Przykładowy kształt, z którego wykonamy kopię

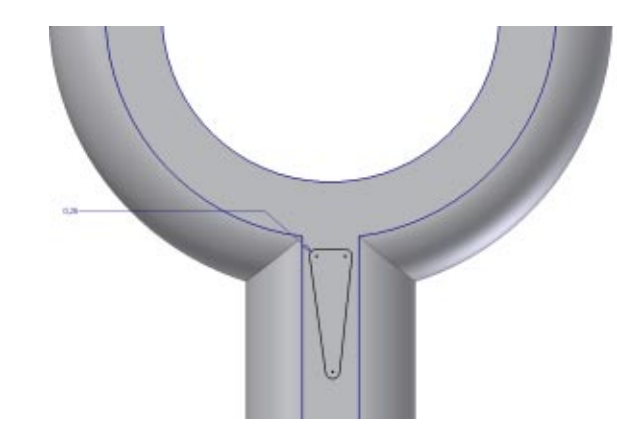

Teraz wytnijmy za pomocą przygotowanego kształtu otwór w naszym modelu (rysunek 12.14).

Rysunek 12.14. Otwór, który będziemy kopiowali

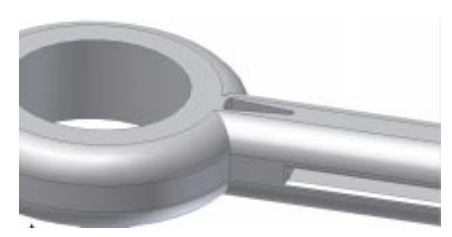

Mając przygotowany element, który chcemy skopiować, możemy spokojnie rozpocząć procedurę. Zaczynamy od wprowadzenia elementu do schowka systemowego. W tym celu w drzewie obiektów zaznaczmy element (modyfikację), który chcemy skopiować (rysunek 12.15).

Rysunek 12.15. Zaznaczony

element do kopiowania

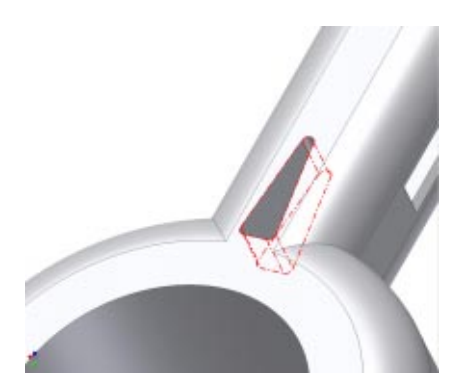

Teraz element znajduje się w schowku systemowym i możemy go wkleić w dowolne miejsce.

W celu wklejenia elementu ze schowka zaznaczmy powierzchnię, na której ma znaleźć się kopia powielanego elementu (rysunek 12.17).

#### Rysunek 12.17.

Zaznaczenie płaszczyzny, na którą chcemy wkleić element ze schowka

> Następnie klikamy prawym przyciskiem myszy i z menu podręcznego (rysunek 12.18) wybieramy opcję Paste.

#### Rysunek 12.18.

Menu podręczne ukryte pod prawym przyciskiem myszy

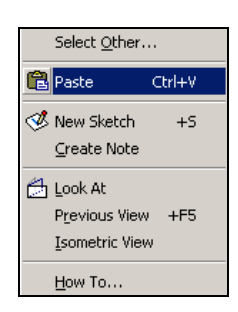

![](_page_9_Picture_99.jpeg)

Następnie klikamy na nim prawym przyciskiem myszy i z podręcznego menu wybieramy

Rysunek 12.16. Podręczne menu ukryte pod prawym przyciskiem myszy

opcję Copy (rysunek 12.16).

Rysunek 12.19.

Metody pozycjonowania wklejanego elementu

Po wybraniu wklejenia elementu Inventor uruchomił okno dialogowe umożliwiające wykonanie podstawowych modyfikacji elementu, np. jego obrotu, podczas wklejania (rysunek 12.20).

![](_page_10_Picture_73.jpeg)

W oknie tym możemy również ustawić parametry związane z zależnością wklejanego elementu od zaznaczanej uprzednio płaszczyzny.

## Podsumowanie

Opisane w tym rozdziale modyfikacje to ostatnia grupa działań najczęściej stosowanych podczas pracy w programie Inventor. Po zakończeniu lektury tego rozdziału i przeanalizowaniu przykładów potrafisz już całkiem nieźle modelować. Pora poznać jeszcze bardziej zaawansowane metody.

Jak widać, wklejany element można pozycjonować na wybranej płaszczyźnie — może być po niej przesuwany oraz odpowiednio obracany (rysunek 12.19).